# Q2P Excel Add-in Installation Read Me

#### Requirements

- Operating System: Windows 10 or Window 7 with .NET Framework 4.6 installed
- Software: Microsoft Office version 2012 and up

### A. Instructions for the first time install (This step is for external users only!)

- 0. Make sure all Microsoft Office suite applications are closed (including Word, Excel, PowerPoint, Outlook, Access, Publisher etc.); please also make sure you have local administrator permission to install applications
- 1. Please install the prerequisite "vstor redist.exe" under "VSTOR40" folder
- 2. Once the installation of #1 is done, please run "setup.exe" to install Q2P Excel Add-in
- 3. Open Excel and check the ribbon tab "Q2P"
- 4. If "Q2P" showed up, you are good to go; if not, please contact Q2P user group by email at dotq2p@dot.wi.gov
- 5. Enjoy:)

## B. Instructions for PC used by multiple Windows logins

If you want Q2P Excel Add-in to be used by another Windows login who is not the original installer of Q2P, please follow the below steps to get Q2P Excel Add-in activated under different logins:

- 1. Go to your Start Menu and select "Settings" (Should be the gear shaped icon)
- 2. Select "Apps"
- 3. In the next window that appears, make sure "Apps & Features" is selected.
- 4. In the search bar, type in "q2p"
- 5. You'll see an app titled Q2P Excel Add-in with two buttons available to press. Press the "Modify" Button.
- 6. A window should pop up with two radio buttons. Select the "Repair Q2P Excel Add-in" radio button and click the "Finish" button.
- 7. After Q2P is repaired, you can close these windows and open excel with a new workbook. If everything worked, you should see a new Excel ribbon along the top titled "Q2P".

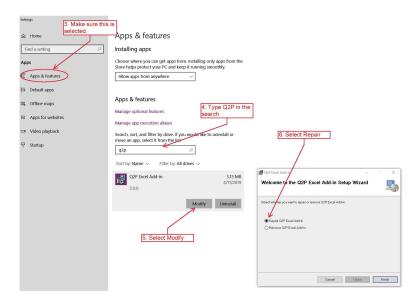

## C. Instructions for upgrade installation (This step is for external users only!)

- 0. No need to uninstall the old version. Just close all Microsoft Office products prior to updating.
- 1. Run "setup.exe" to install the newer version of Q2P Excel Add-in
- 2. Open Excel and active the ribbon tab "Q2P"
- 3. Click "About" button to confirm the version is the target upgrade version number
- 4. If the version number is upgraded, you are good to go; if not, try running step B above or contact the Q2P user group by email at <a href="mailto:dotq2p@dot.wi.gov">dotq2p@dot.wi.gov</a>
- 5. Enjoy:)